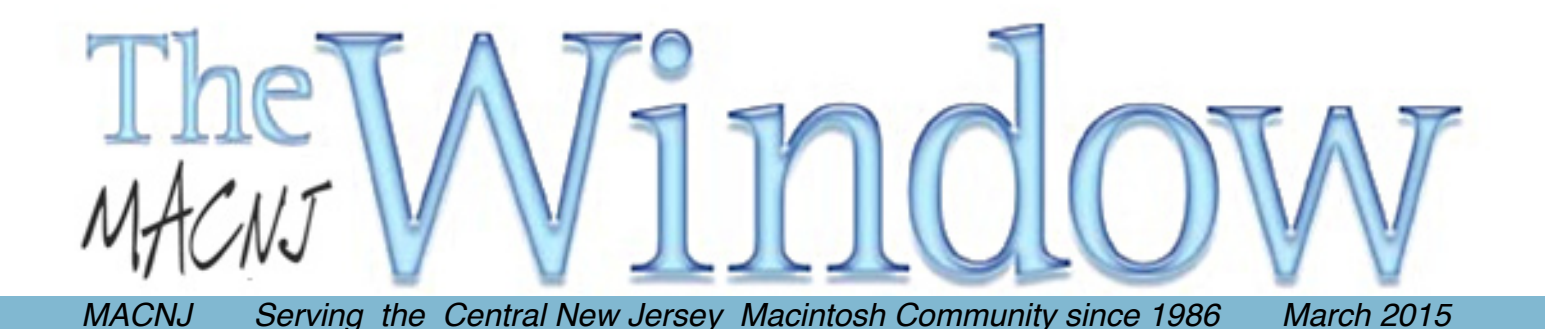

**Back to Business**

Where do I start? One of the benefits of working with your Mac is that it's enjoyable. It's "easy on the eyes" you might say. Apple has a very unique attention to detail and function far beyond any competitor ….. could even imagine! So we enjoy using their products and in so many cases make a living with them.

At the next meeting, we will see some of the basics of charting information to aid communication in your business, family or school. When in business, you need customers and a way to find them. Is there a FREE method of finding new leads? Join us and see. As usual, we will have a Q&A session and see whatever else comes up. We're here to have some fun, right?

So we'll see you on Saturday morning March 7th, 9 to noon at Voorhees High School north of High Bridge, NJ. Coffee and donuts are served along with "theeeeeee best" bagels.

Stay warm and we'll see you soon!

Bill Barr, Program Chair

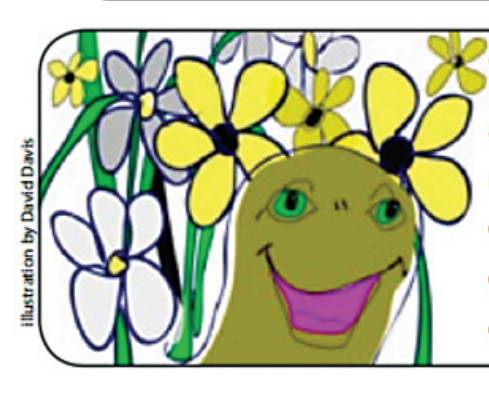

### "It's Time to Pay Your MACNJ Dues"

MACNJ operates and survives on the monthly dues provided by our members. The 2015 membership fees are now due. Please bring your annual dues to the Next meeting or mail a check using the form on the last page of this newsletter. Your promptness in this matter ensures the uninterrupted operation of MACNJ. Thank you.

### **Workflow Is the Next Step for iOS Automation**

*by Josh Center*

Since Mac OS X 10.4 Tiger was released in 2005, Mac users have had access to simple, built-in automation with Automator. Third-party developers have spent years trying to replicate Automator's power and simplicity on iOS.

If you use iOS more for consumption than creation, you might wonder why you'd want to automate iOS at all. Easy

as iOS is, if you think about it, there are probably simple tasks you can make even simpler by stringing multiple actions together. For instance, wouldn't it be nice to tap an icon in your Dock to call your spouse with one tap? Or shorten a URL with a custom service and post it to Twitter? Maybe you take a lot of baby pictures, and would like to send the most recent photo to the grandparents quickly? Or if you've had a bit much to drink at a holiday party, wouldn't it be nice to request a car from a service like Uber to take you home with only a tap or two? These are all possible to automate on

down notes and share them with other apps and services, among other things. *Launch Center Pro* [ http://contrast.co/ launch-center-pro/] enables you to launch multiple apps from one place, as well as automatically perform actions with some of those apps. Then there's *Editorial* [ http:// omz-software.com/editorial/], a powerful text editor that can be customizedwith the Python programming language

> and that can use *x-callback-url to process text*[http://www.macstories.net/reviews/ editorial-1-1/#sub-workflowsandxcallback-url] from other apps.

> While these are all fun to play with, and are useful for certain people (like Federico Viticci of MacStories, who has written extensively about his experiments in iOS automation, they're too difficult for the average user to take advantage of. You either have to learn a foreign syntax or work around the many limitations of iOS to get anything done.

> That might be over now, thanks to *Workflow* from DeskConnect (\$2.99 in the App Store ), which is the closest iOS

iOS. Just as with Mac automation, you can probably come has come to Automator's powerful simplicity.

What sets Workflow apart from past iOS automation efforts is that you can create workflows visually, with no traditional programming required. The design of the app is bright and friendly, making it ideal to learn or teach the basics of programming.

The beauty of Workflow is that you don't have to be a programmer to take advantage of it. The app comes with useful, built-in workflows, and it offers a gallery of other workflows you can download. Users can also share workflows over the Web.

*( continues )*

up with a lot of ideas for common tasks to automate with just a little thought. The most notable third-party development in iOS

automation was *x-callback-url*, a clever, if kludgy, standard developed by Greg Pierce of Agile Tortoise [http:// agiletortoise.com/]. Before the days of Extensibility in iOS 8, x-callback-url was the main way apps could toss information back and forth across iOS's sandbox wall to communicate with each other.

This led to some interesting experiments with iOS automation. Agile Tortoise's own *Drafts* app lets you jot

### **Workflow / iOS**

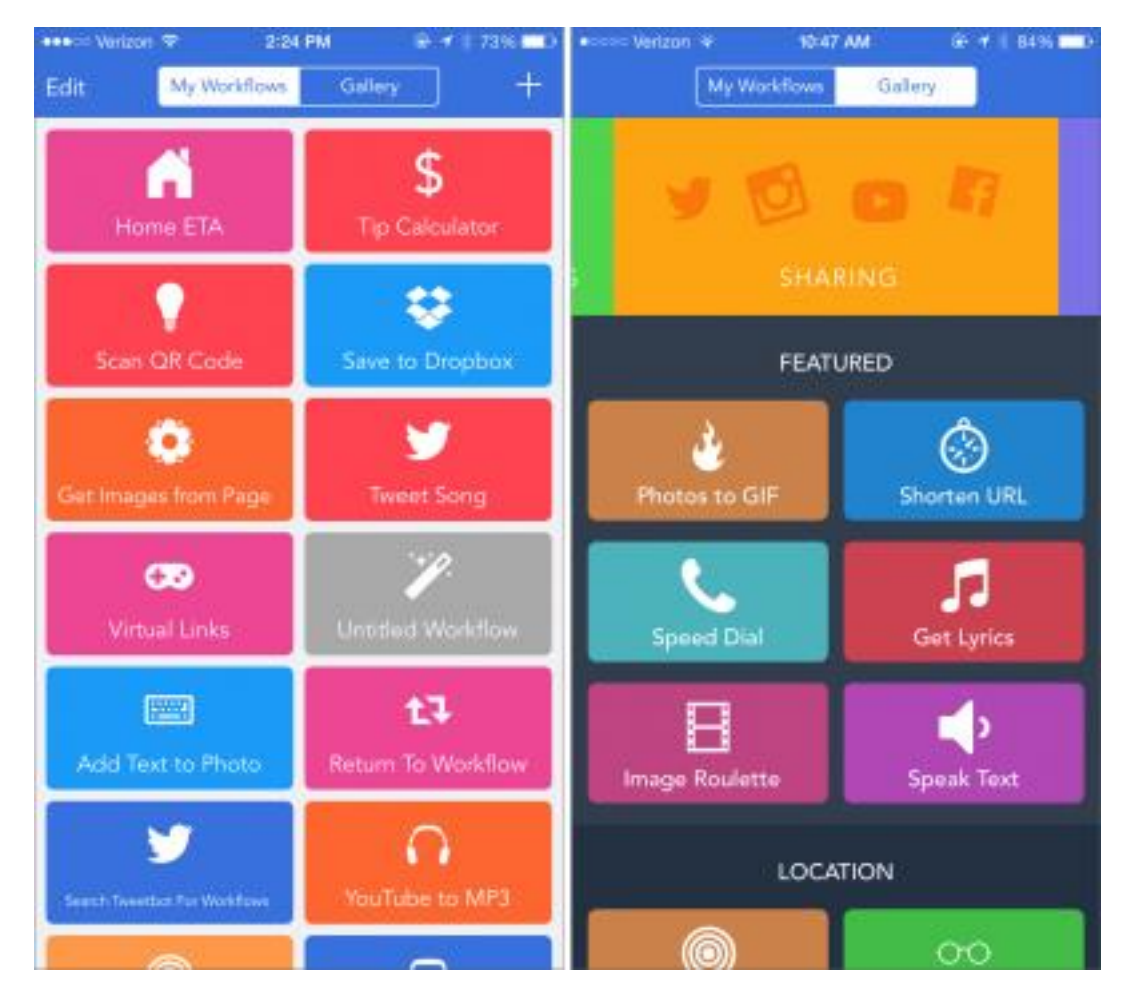

### So what can you do with these workflows?

Here are a few examples:

- Send someone your estimated time of arrival
- Call an Uber car to take you home
- Get the lyrics of the currently playing song
- Upload the last photo taken to Dropbox
- Shorten a URL
- Make an animated GIF from a series of photos

What makes Workflow incredibly powerful is that you can put workflows on your home screen as icons, or use them within Safari as action extensions.

### To use Workflow inside Safari:

- 1 Tap the Share button in the toolbar.
- 2 Scroll the bottom action row all the way to the right and tap More.
- 3 Toggle the Run Workflow switch.

Now, to call a workflow from Safari, tap Share, and then Run Workflow. You're presented with workflows that have been designated as action extensions, aswell as potentially useful extensionsfrom the app's gallery.

### **Workflow / iOS**

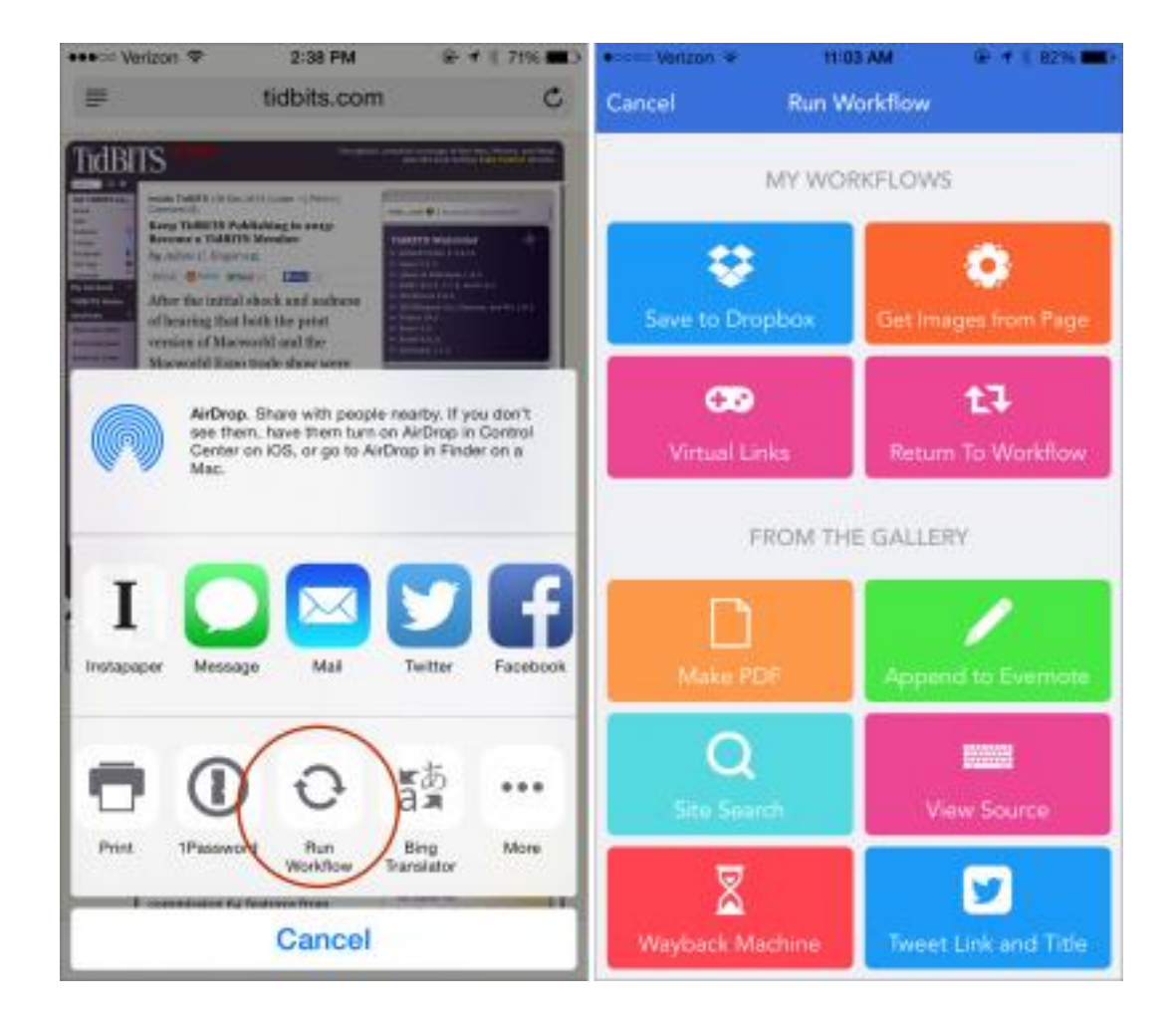

To my mind, Workflow is worth the cost of admission just for the way anyone can use it to extend Safari's capabilities.With a fewdownloadsfrom the gallery, you can save a fullWeb page to Dropbox, export aWeb page as a PDF, extract all images from a Web page, view a Web page's source code, search the Web site, or even view an older version of the page on the *Wayback Machine* [ https://archive.org/web/]. Federico Viticci has made a custom workflow [https://workflow.is/workflows/905b25f5348c4c75b8344727cc25ace2] to append the title and URL of the current Web page to an Evernote note, which I find handy when compiling ExtraBITS possibilities.

The way you create workflows is interesting. You start in the Workflow view, which comes with a few preinstalled examples. From the My Workflows view, tap Create Workflow. To add actions to a workflow, switch to the Actions pane, which lists actions separated into categories. If you know what you want, you can search for a particular action. Once you see an interesting action, tap it to see a description, or drag it into your workflow. You can tap the Play button to run a workflow at any time for testing. From the Workflow view, you can also set a workflow as Normal or as an Action Extension—the former works as a standalone workflow, while the latter is invoked from the Share menu in other apps.

### **Workflow / iOS**

Workflow programming is entirely linear, with each action executed in order, from top to bottom, much like Automator. Actions that take inputs get them from the preceding action. Also like Automator, you can use the Set Variable action to store the output of a preceding action, then use the Get Variable action to recall that output. It's a bit different than what most programmers are accustomed to, but anyone familiar with Automator shouldn't have trouble grasping the concept.

Unsurprisingly for an initial release, Workflow has some rough edges. Its gallery can only be browsed, and is in desperate need of a search feature. The best way I've found to search for new workflows is a workflow that

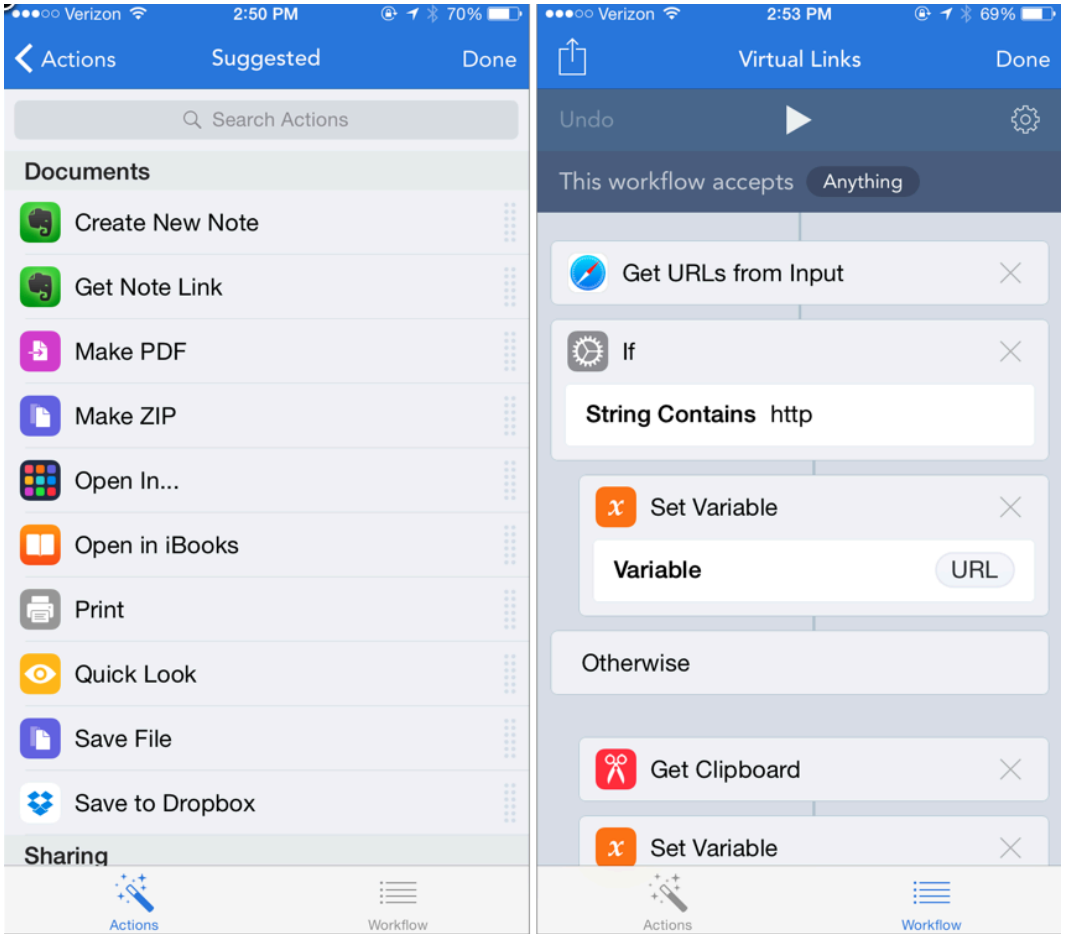

flow.is/workflows/89dbe8099d814d36ae951b24eaf4e46f], but this is far from ideal.

Another annoyance isthat you have to watch Workflow working through each workflow's steps every time you activate it, even if you launch it from the Home screen. It would be nice if a Workflow could hide its actions like any other app, but I'm guessing that's an iOS limitation. To see what it looks like to work through a complex workflow, here's a video [ http://www.youtube.com/watch? v=DaQhg5iKXRk] that demonstrates using Workflow to create a TidBITS Amazon affiliate link.

While I've only just begun to play with creating workflowslike theone above, I've already encounteredone frustrating limitation. Like most programming interfaces,

searches Tweetbot for other workflows [https://work- Workflow features an IF statement to test if a condition is true or not and act accordingly. Unfortunately, it can evaluate only strings of characters, and not whether a preceding action succeeded. I'd like to create a workflow that would check to see if an Evernote document exists, and either append a note to it if available, or create one if the document doesn't exist. Unfortunately, that isn't currently possible.

> But as I said, you don't have to be a programmer to get use out of Workflow. Its gallery already features a number of useful workflows, with more sure to come. For \$2.99, it's a handy tool to keep on your iOS device. While automation isn't for everyone, I encourage you think about repetitive tasks you perform frequently on your devices and give Workflow a try. You might be able to save more time than you would initially expect!

Unless otherwise noted, this article is copyright © 2014 TidBITS Publishing, Inc.. TidBITS is copyright © 2008 *TidBITS Publishing Inc. Reuse governed by this Creative Commons License: http://tidbits.com/terms/.*

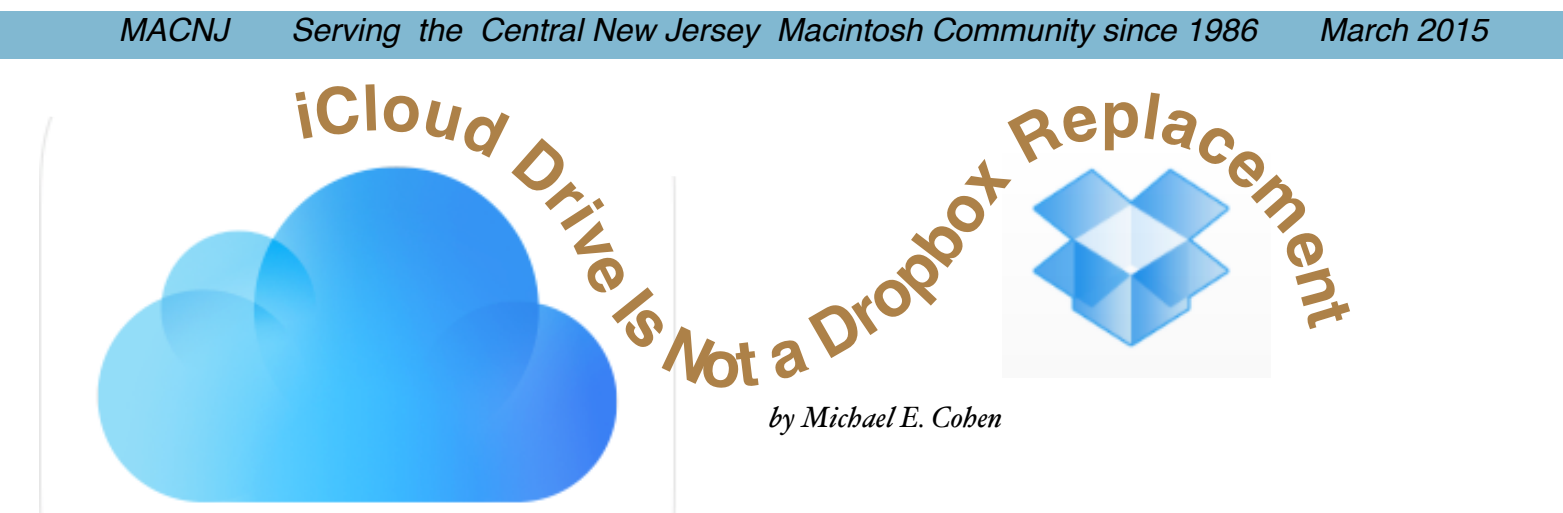

After Iwrote "Moving to iCloud Drive, I received several messages asking me how to use iCloud Drive as a Dropbox replacement. As I said in several responses to those inquiries, "iCloud Drive is not a replacement for Dropbox." But I don't blame the inquirers for the confusion: Apple has not done a stellar job explaining iCloud Drive, nor, for that matter, iCloud in general.

Part of the problem is that iCloud is not just one thing but a whole panoply of services, including calendar and contact storage and syncing, email, location services, media and app sharing, backup, data storage, document storage, and more. From time to time, Apple highlights one or more of these services in its marketing, usually when it is introduced or expanded, but to my knowledge the company has never provided a comprehensive guide to the entire beast. That's one reason Joe Kissell's"Take Control of iCloud [http://tid.bl.it/tco-icloud-2e-tidbits]" has been so successful (and yes, he's working hard on an update that will be out shortly). As a result, we end up like the blind men in the story about the elephant, each of us thinking that iCloud is whatever part of the elephant that we have happened to have laid our hands upon.

iCloud Drive is one part of the iCloud elephant, but Apple has not gone to great lengths to explain which part of the beast it is, so it's easy to think that iCloud Drive is a brand new animal. But it's neither completely new nor its own animal. It's simply a more mature form of an existing iCloud feature: Documents & Data.

### Documents & Data --

Before Apple introduced iCloud Drive, each iCloudcompatible app could have its own private storage space in a user's iCloud account. Only that app could access that

space and manipulate the files stored in it. Apple slapped the generic name "Documents & Data" on that capability when talking about it to users and exposing it in interfaces. Here's how it worked.

If an iCloud-enabled iOS app (like, say, Pages or PDFpen) had a related Mac app that also used iCloud, the Mac app and the iOS app could both access the same private storage space and use the same files. This meant that you could create a file on your iPhone, save it in iCloud, and open it on your Mac or your iPad in the related app.

However, even on the Mac, you had to use the app to create, delete, or modify files in its private iCloud storage space; the Finder had no direct access to it. (Technically, you *could* delve deep inside your Home folder's Library with the Finder and find the cached iCloud files, but those cached filesinside yourMac'sLibrarywere only *local* copies and not guaranteed to reflect the current "truth" — that is, the master file as it was stored in iCloud itself.)

With OS X 10.10 Yosemite and iOS 8, Apple introduced iCloud Drive. But it wasn't a replacement for Documents & Data. What it did was provide a user interface for the Documents part of Documents & Data.

### iCloud Drive --

On the Mac, iCloud Drive provides a Finder-accessible method for viewing, adding, and removing the documents that apps store in iCloud. In addition, it gives users a way to create their own folders in iCloud and put whatever documents they like in those folders. iCloud Drive appears as a choice in the Favorites sidebar of Finder windows and, when clicked, displays what looks very much like a normal list of folders. Looks, however, can deceive.

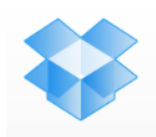

Many of the folders shown in iCloud Drive — in fact, all of them if you haven't added any of your own — are not Finder-type folders at all but "app libraries." These app libraries are how the formerly private document storage spaces for apps appear in iCloud Drive. They are still managed and maintained by the appsthat own them, andwhat you can do with them is still largely dictated by individual apps. For example, some apps may restrict the kinds of documents you can put into their app libraries. You can't even Get Info on an app library "folder" in the Finder; File > Get Info is disabled, and if you try the Command-I shortcut, the Finder beeps at you

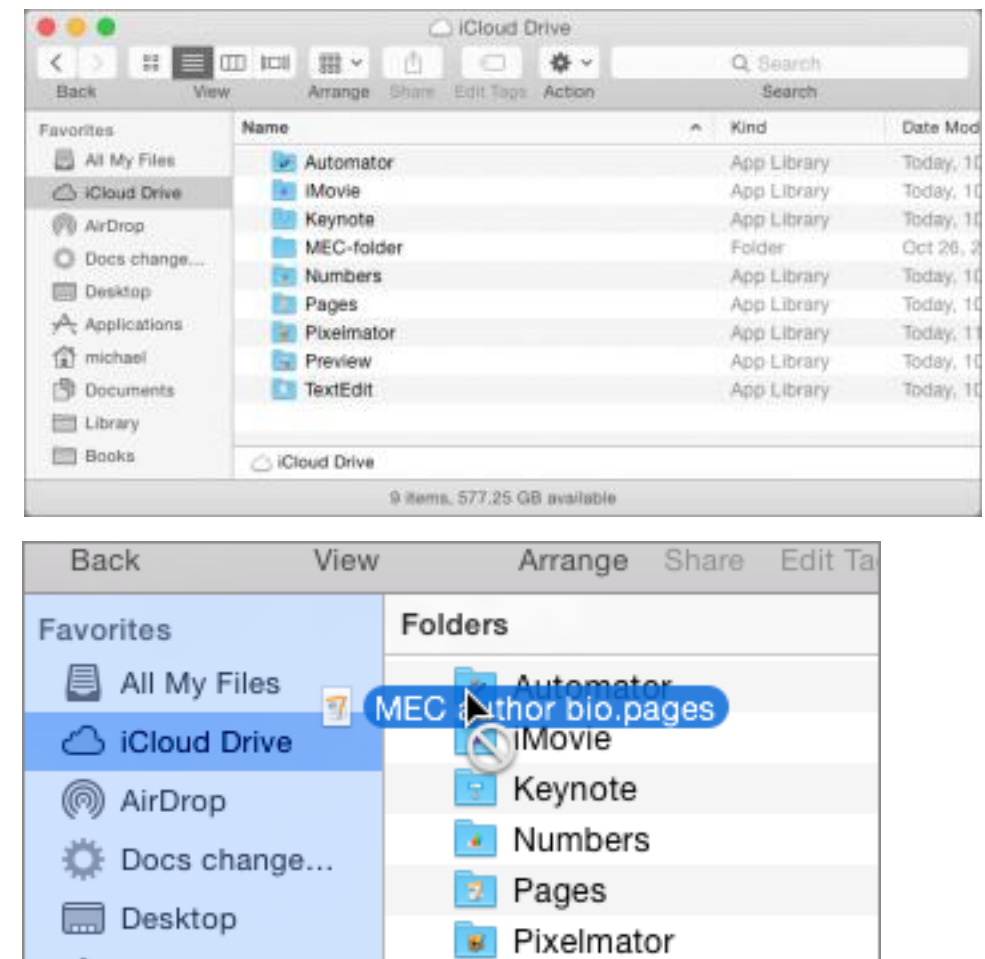

In iOS 8, which has no Finder, iCloud Drive can be accessed from within iCloud-enabled apps — if, of course, the app's developers provide that capability. In most cases, iCloud-enabled appsin iOS 8 display the iCloud documents they manage in much the same way that they did in earlier versions of iOS.

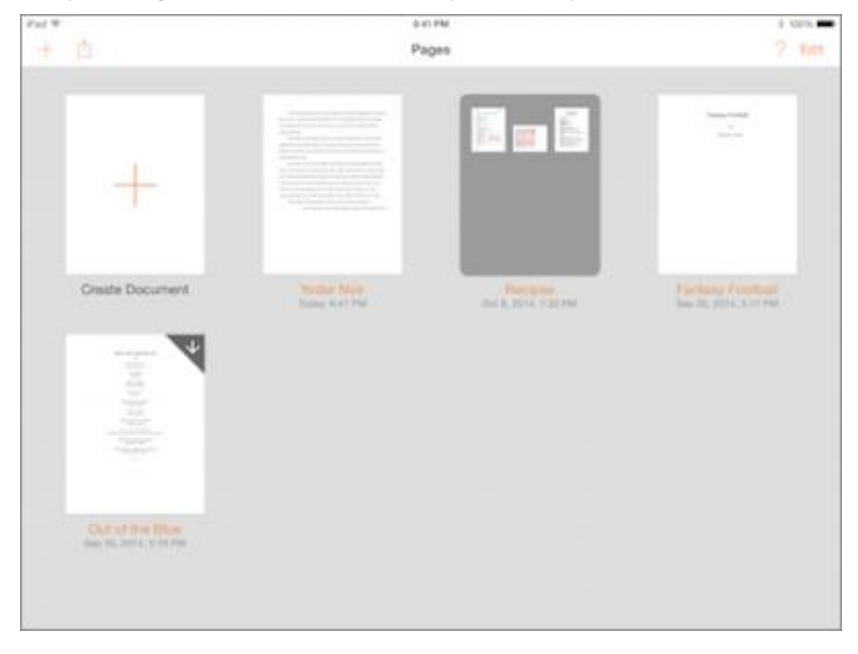

However, even when they display their documents in the same old way, apps can also provide a method for browsing iCloud Drive and opening compatible documents stored in other app libraries or user folders. For example, in Pages for iOS, tapping the  $+$  icon on the document manager toolbar can take you to the iCloud Drive "document picker," from which you can open user folders and other apps' libraries (for those apps that allow you; some libraries may be disabled or not even appear in the picker), and, from within those libraries or folders, choose documents to open.

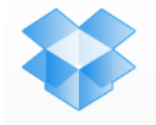

It's hard to predict what an app will do when you open a document from another app's app library or from an iCloud Drive folder. One app may make a copy and store it in its own app library; another may create an alias and store that in its app library.

For the most part, iCloud Drive simply gives you more control and convenience for managing the Documents part of the old Documents & Data service than previous versions of iOS and OS X offered. However, because it also allows you to make your own folders on iCloud Drive even within some app libraries — and to store whatever documents you want in your folders, you can't be blamed for thinking, "This here sure looks like I could replace

Dropbox with it!" You would most likely be wrong, though.

### iCloud Drive Isn't a Dropbox Replacement --

To begin with, Dropbox is far cheaper than iCloud: \$99 per year for one terabyte of storage for Dropbox versus \$19.99 per *month* (or \$239.88 per year) for the same amount of iCloud storage.

But cost is just part of the reason: the two services also work differently. Take sharing, for instance. iCloud is generally all about sharing, but it's mostly about sharing *your* stuff with

*your devices*: that is, sharing the same stuff (calendars, music, mail, your budget in Numbers, and your half-finished novel inPages) among all of your devices. Sharing stuffwith other people, even other iCloud users, is not easy, and worse, the options are limited and tightly focused (such as specific photo streams or explicitly shared documents in Pages or Numbers).

Dropbox, on the other hand, lets you share folders and all the documents therein with other Dropbox users — this is how Take Control manuscripts are made available to authors and editors for writing, editing, and production. Doing the same thing with iCloud Drive would be impossible.

Locations Done iCloud 888 TextEdit iMovie<br>1 item Script Edi <u>sh</u>

Furthermore, iCloud, unlike Dropbox, doesn't store previous versions of a file (though some individual apps do), nor does it let you restore deleted files.

Most importantly, though, iCloud Drive is not *just* a file sharing service. Remember that apps on both Mac and iOS have a lot to say about what you can do with their app libraries. This means that the Finder, in order to create the illusion that iCloud Drive is just another drive with a bunch of folders and yet respect those individual apps' rights and requirements concerning their own stuff, can behave unpredictably. You can't tell by sight, for example, which app libraries will accept which files until you try them.

> Also, at least in the initial release of Yosemite, the Finder can get confused when you do some seemingly normal file handling things within the confines of an app library, such as changing the name of an alias created by an iOS app. I have seen the Finder go into a spinning beachball mode from which it doesn't recover when I have done that; other times I have seen the changed filename turn into a long string of letters and numbers. This is not the sort of behavior you want in a file sharing service.

For what it is  $-$  a better way to

manage, access, and sync your documents stored in iCloud — iCloud Drive is a welcome enhancement.

### But it isn't Dropbox.

*Unless otherwise noted, this article is copyright © 2014 TidBITS Publishing, Inc.. TidBITS is copyright © 2008 TidBITS Publishing Inc. Reuse governed by this Creative Commons License: http:// tidbits.com/terms/.*

## **How to Capture iOS Device Video in Yosemite**

### *by Michael E. Cohen article text*

Although most of us don't need to do so regularly, it is occasionally useful to make a movie of actions taking place on an iPhone or iPad screen. Happily, with iOS 8 and OS X 10.10 Yosemite, Apple has us covered. The key is the slightly misnamed QuickTime Player 10.4 and its File > New Movie Recording command, which has long enabled you to make simple movies with your Mac (not to be confused with QuickTime Player's File > New Screen Recording command that you use to record actions on your Mac's screen).

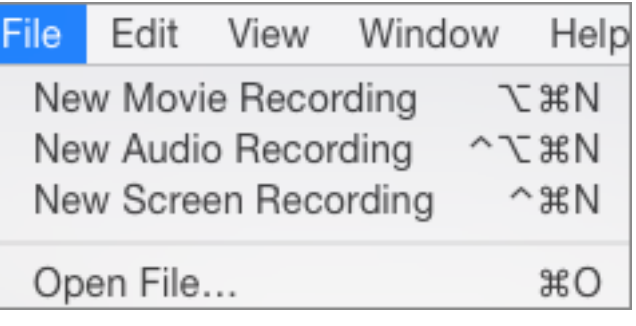

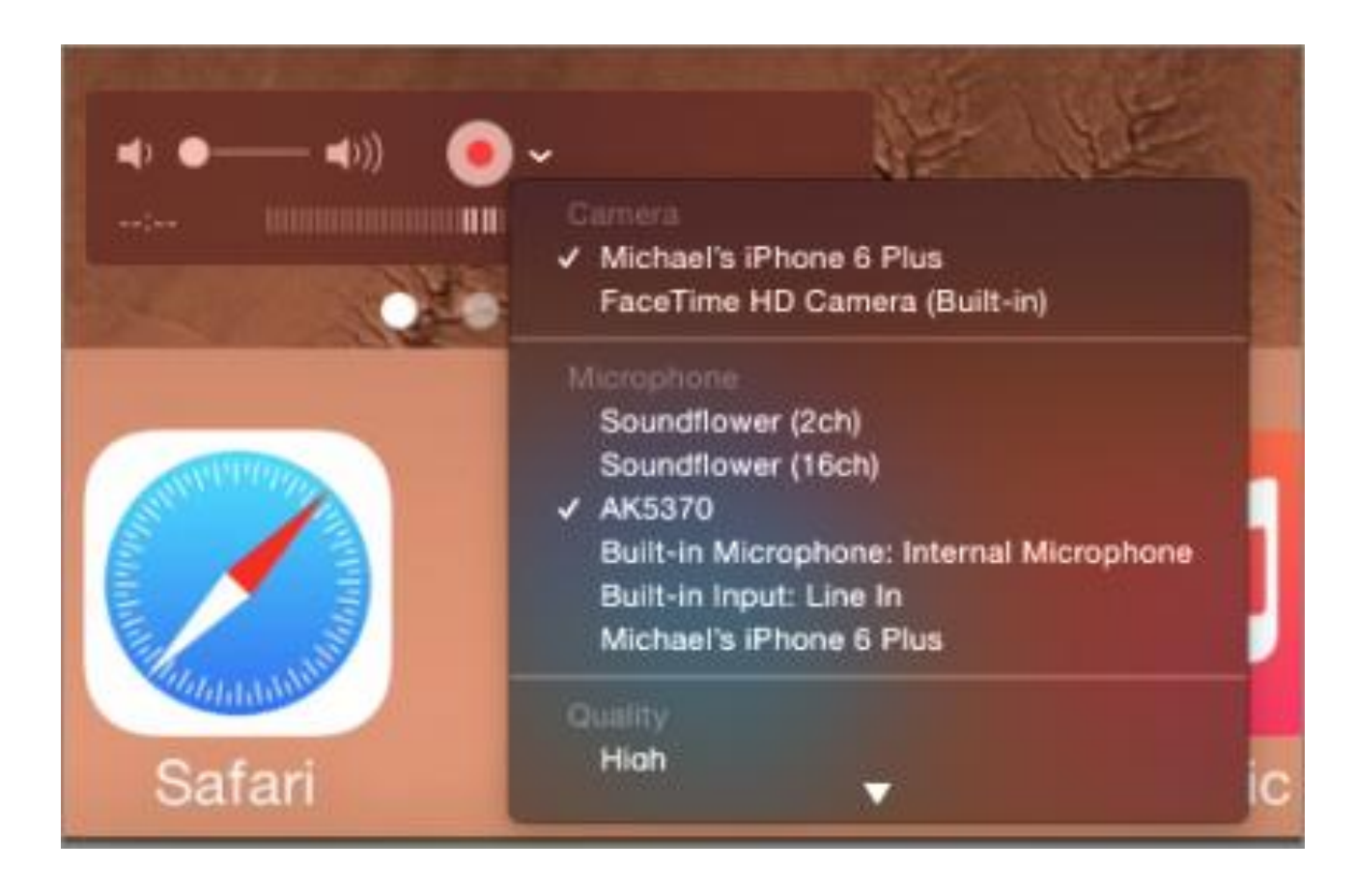

When you choose New Movie Recording, QuickTime Player fires up your Mac's FaceTime camera and displays a video controller you can use to start and stop recording. Even if you've used this feature, you may not have noticed that the controller has an unobtrusive pop-up menu beside the record button: click it and you can choose input sources other than your Mac's camera. Here's what's new: in Yosemite's QuickTime Player 10.4, when you connect a device running iOS 8 to your Mac with a Lightning cable, those input sources include both the iOS device's audio and its screen.

### **Capture...**

You can mix and match input sources: for example, you can record video from the iOS device and audio from your Mac's microphone simultaneously. To shoot the movie, just choose your inputs, click the red button, and capture away. Then, to finish the recording, click the red button again, and you end up with a QuickTime movie [http://www.pixelstained-wretch.com/media/parallax-effect720.mov] (named "Untitled," but you can change that). Like any other QuickTime movie, you can edit the movie with QuickTime Player itself, iMovie, or any other video editing tool.

Interestingly, the capture is not quite faithful to reality. As you can see in the movie linked above, QuickTime Player replaces the status bar shown at the top of your iOS device's display with a generic one, a display that shows perfect cellular reception, a perfect Wi-Fi signal, no cellular provider, a completely charged battery, and a clock that always registers 9:41 AM. (We welcome suggestions as to the significance of that time of day.)

With version 10.4, QuickTime Player, which is simple, free, and available on every Mac, has become a great solution for those who occasionally need to record what's happening on an iOS device's screen. However, those who need to make professional-level screencasts of iOS apps should still look into a more powerful capture solution, such as Telestream's ScreenFlow [[4]: http://www.telestream.net/screenflow/overview.htm]. Version 5.0, due out within weeks, will also be able to record directly from iOS devices, and ScreenFlow has numerous features to improve the screencast quality.

My only complaint with QuickTime Player's convenient iOS video capture feature is that it doesn't let me capture still images of my iOS screen aswell.Maybe itwillsomeday;for now,though, I guess I'llstill need to use one ofthe many other less convenient approaches for moving screenshots to my Mac.

Unless otherwise noted, this article is copyright © 2013 TidBITS Publishing, Inc.. TidBITS is copyright © 2008 TidBITS Publishing Inc. *Reuse governed by this Creative Commons License: http://tidbits.com/terms/.*

### **USE THE MACNJ FORUM!**

Our forum, using new software to keep out spambots, is only as good as we make it. All members are encouraged to use the forum. It can be of great help in answering questions, providingnews, etc., between meetings.

### **To Register:**

There are two links to the forum on the MAC-NJ home page; or go to macnj.org/forum/ and you are there.

Click on"register" (top right). You'll have to agree to conditions.

Enter a user name which can be used to identify you as member of MACNJ-not strange encrypted names such as xyz123- or you won t be approved. Check the member list to see what names have been accepted.

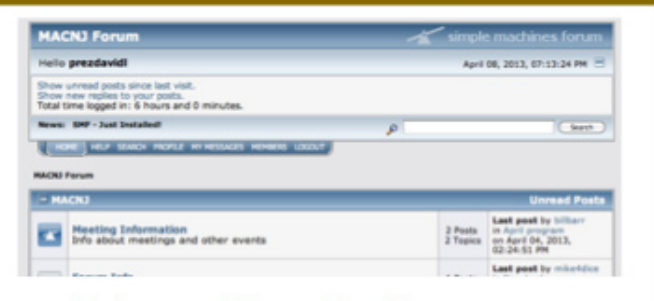

### Enter a valid email address.

Enter and confirm your password. Then remember it! You can also stay logged-in, if desired. Look under Profile Information and enter your location (City, State). This is mandatory. Enter any other profile information which you choose to use. Click "submit" button, bottom of page. You will be notified by email that you are registered as a MACNJ Forum member. Most questions about the forum are answered in the **FAQ Section.** 

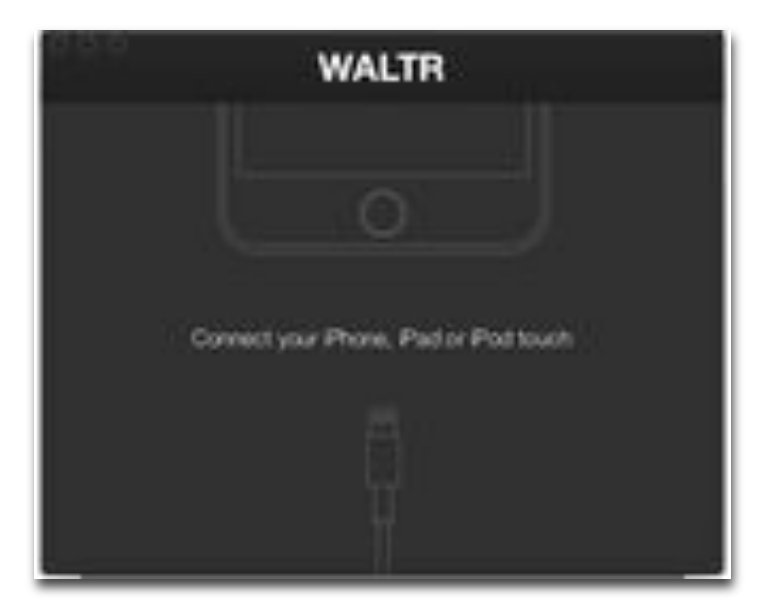

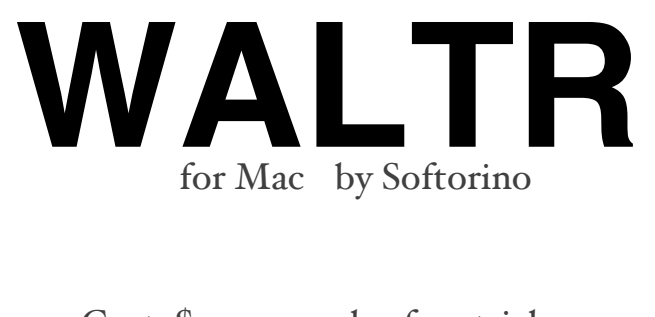

- Cost  $$29.95$ ,  $14$ -day free trial
- Website http://softorino.com/ waltr

• Features: Uploads various audio/ video formats to iOS without the need to sync through iTunes

*Reviewed by Scott Silva, snacTime*

Getting media onto your iOS devices is straight-forward enough. Especially if you have purchased it through the iTunes store. The complication slips in when you start using other format types. Then you have to convert the file, which would require another application. And finally, load it into your iTunes library and sync with your device.

WALTR looks at a specific problem and solves it. To move content that is in an unsupported format to your iPhone, iPad, or otheriOS device you followthese easy steps.1)LaunchWALTR, 2) ConnectiOS device to your computer 3) Drag your audio and/or video files on the WALTR app. iTunes needs to be quit when transferring content. WALTR will then convert the content and place it in either the Music or Video application on iOS device.

WALTR supports video formats MKV, AVI, MOV, MP<sub>4</sub>, and audio files supported are even more extensive. WALTR will convert these audio formats: MP3, FLAC, APE, ALAC, M4R, AAC, AIFF, WAV, WMA,CUE, OGG, WV & TTA.

This app solves the problem of getting different audio formats, such as FLAC, AIFF, and OGG on my iPhone. The interface is clean and the conversions are fast. The only way of getting other formats before this app was doing a conversion, or using a third-party app on the iPhone.

# Meeting Notes, February 7, 2015

*by Hugh Murphy.Jr.*

The meeting opened at 0925 with a Q & A session. Doris Kiziah complained that her Comcast telephone line on caller ID indicated that she was calling herself; she also suffered frequent service interruptions. This prompted a discussion of the different service providers. Fios received good reviews, but is not<br>become available. Chod has DSL CenturyLink; Bill Barr has CenturyLink available in his area.<br>Phillipines available in all areas. Jim Oszucik suggested calling Verizon to get on a wail service interruptions<br>become available. Chod has DSL CenturyLink; Bill Barr has CenturyLink available in bis not<br>at high speed. Dave said that become available. Chod has DSL CenturyLink; Bill Barr has CenturyLink available in his area, but not at high speed. Dave said that he found that calls for Comcast assistance were being answered in the

Walter Chandoha had a problem with being frequently asked for his password after installing the Yosemite OS. Dave offered several suggestions, but Chod solved his password after installing the<br>the choice under Security and Privacy of System Preferences for his problem by informing him about<br>suggested unchecking the b the choice under Security and Privacy of System Preferences for his password after installing the<br>suggested unchecking the box. Dave highly recommended the use of Disk Working is required; he<br>computer running smoothly by p suggested unchecking the box. Dave highly recommended the use of Disk Warrior 5 to keep one's<br>Computer running smoothly by performing necessary disk repairs.<br>Chod has Yosemite on a 19.5 to keep one's co

p a rtit io n e

osemite on a 16 GB thumb drive. He will publish the technique on the Forum. He has<br>is MacBook Pro to be able to use more than one OS. partitioned his MacBook Pro to be able to use more than one OS. i sa L o m ed his MacBook Pro to be able to use more than one OS.<br>auro a profeccional code able to use more than one OS.

Lisa Lomauro, a professional artist and scientific illustrator, presented a slide show of many of her photos. She uses Photoshop Elements on a computer with Snow Leopard to edit her photos and advises cropping to attain the desired composition. Her camera is <sup>a</sup> Rebel SL1, which she usually uses in the automatic mode with no flash. This enabled her to take pictures of people unobtrusively when she was in Colombia on <sup>a</sup> peace mission. She also showed the dramatic use of black and white photos.

Bill Barr started <sup>a</sup> Keynote presentation by comparing Power Point and Keynote. He used his iPhone

as a remote. He described the making of a Keynote presentation of Creating Fine Flavor Emulsions for <sup>a</sup> Microfluidics Sales Meeting in January 2015. It included sound effects such as typing on the screen. The presentation showed the history of the development of a high-shear device to prepare a flavor emulsion. Bill discussed the various methods to display Keynote on PCs, including export as video. Chod suggesting Linda.com as a source of information for export on PCs, including export as flavogle and Lee Roth cited Light Table View. According to Chod these terminations from lynda.com. Rehearsal Mode and Lee Roth cited Light Table View. According to Chod, these topics are covered in

Possible topics for next month are Facetime and running Windows applications on a Mac without a<br>Windows emulator Windows emulator

# **MACNJ Meeting Information**

Check the latest meeting information on the MACNJ website at www.macnj.org

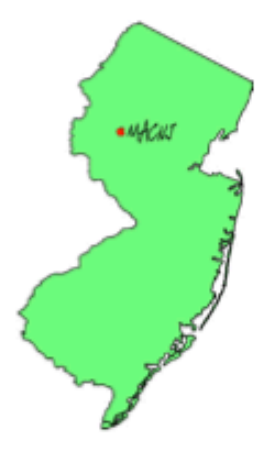

MACNJ's general monthly meetings are usually held on the second Saturday of each month at Voorhees High School, in High Bridge, New Jersey, from 9 AM to noon. Visitors are welcome.

### **From the Morristown area**

Go west on State Route 24 to County Route 513. Go southwest on 513 for 4.9 miles through Califon. Continue on 513.

Voorhees High School will be on the left at 256 Route 513, across from Voorhees State Park.

### **From the Somerville area**

Go north on US Route 202 until it intersects with interstate 287. Take I-287 northwest for 4.2 miles to I-78 west. Follow I-78 west for 13 miles to Route 31 north (this is the Clinton/Washington exit.) Follow Route 31 north 2.1 miles to a traffic light where there will be a sign for High Bridge. Turn right onto County Route 513. Follow 513 north for two miles into the town of High Bridge. Voorhees High School is two miles further north at 256 Route 513, on the right, across from Voorhees State Park.

### **From points west**

Go east on I-78 to exit 15 (Clinton/Washington exit for Route 31 north) Follow 31 north 2.1 miles to a traffic light with a sign for High Bridge. Turn right onto County Route 513 North. Follow 513 for two miles into the town of High Bridge. Voorhees High School is two miles further at 256 Route 513, on the right, across from Voorhees State Park.

### **From the Flemington area**

Take Route 31 north past Clinton to a traffic light with a sign for High Bridge. Turn right onto County Route 513 north. Follow 513 for two miles into the town of High Bridge. Voorhees High School is two miles further at 256 Route 513, on the right, across from Voorhees State Park.

### **Parking and Entrances**

Parking is plentiful and free. Park in the main parking lot of the school, enter the main entrance by the flag pole, and follow the signs for the MACNJ meeting room in the choir room on the first floor.

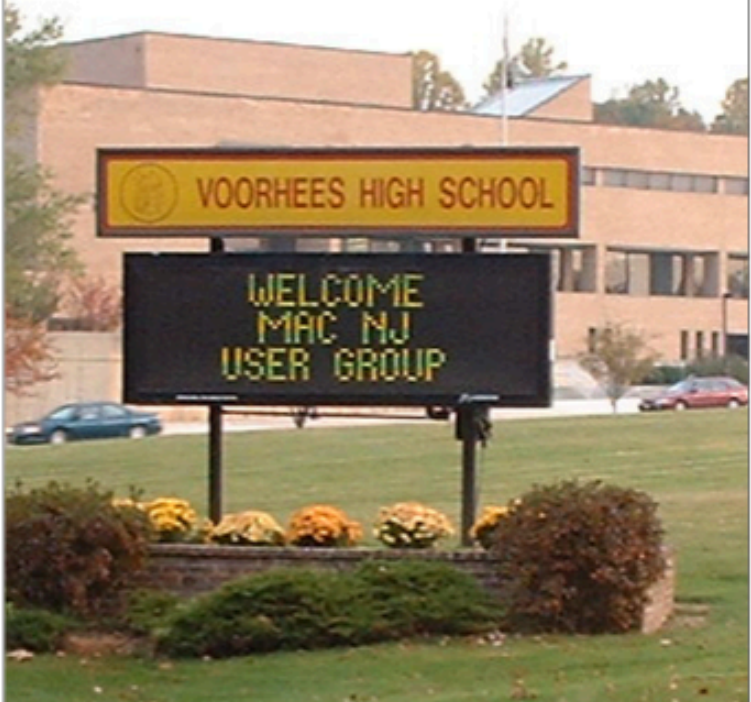

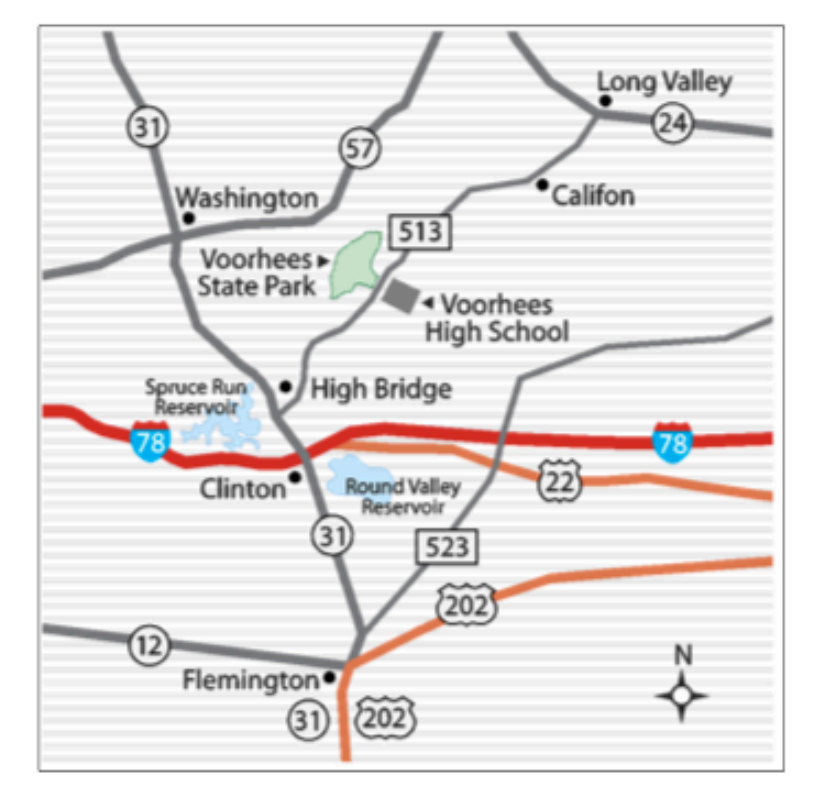

The MACNJ newsletter, The Window, is an independent publication not affiliated or otherwise associated with or sponsored or sanctioned by Apple. The opinions, statements, positions, and views stated herein are those of the author(s) or publisher and are not intended to represent opinions, statements, or views of Apple. Non-commercial reproduction of material from this newsletter by another user group is permitted, provided credit is given to MACNJ and the author, and a copy of material reproduced sent to MACNJ editor.

# **MACNJ Member Directory**

# Apple User Groups

### **Officers and Committee Chairs**

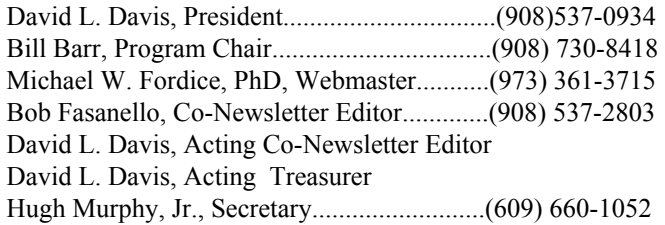

### **General Membership**

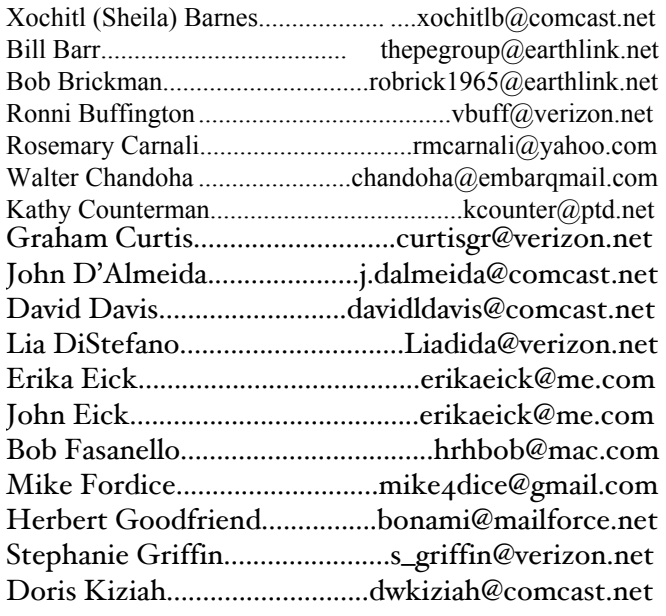

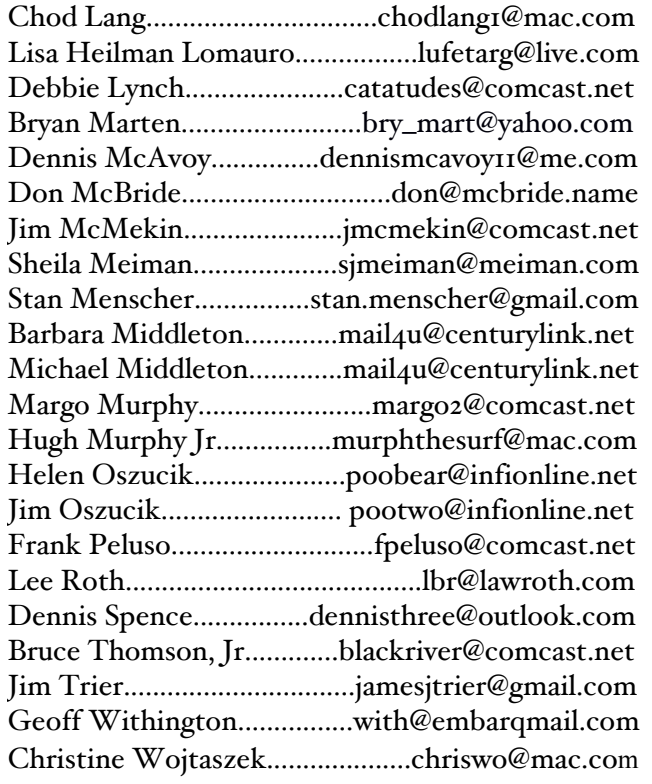

### **About the Member List**

Every effort is made to keep the member directory current. If your name has disappeared from the list you may be delinquent in your dues. Please send all address updates, changes and corrections to President David Davis.

# **Member Benefits**

MACNJ User Group members in good standing are encouraged to take advantage of the following savings and benefits

### **Peachpit Press**

Peachpit Press provides our group members with a  $30\%$ discount off the list price of any of their books. At checkout, right before you put your credit card number in, you must enter the user group coupon code UE-23AA-PEUF (case-sensitive). This coupon code is an exclusive offer that may not be used in conjunction with any other coupon codes.

### **O'Reilly & Associates**

Don't forget, you can receive  $35\%$  off any O'Reilly, No Starch, Paraglyph, Pragmatic Bookshelf, SitePoint, or Syngress book you purchase directly from O'Reilly. Just use code DSUG when ordering online or by phone 800-998-9938. ordering at <http:/www.oreilly.com>.

### Vendor Offers For MUGs

The MUG Center, the Resource Site Macintosh for User Groups, offers a number of software, shareware, and hardware specials for User Group members. Visit<http:/ www.mugcenter.com/ vendornews/vendornews.html>.

# **MACNJ** Membership

**Continued** 

Annual dues are \$24, due each January. Members joining during the year pay \$2 per month for the months remaining in the current year. Families may join for \$35. Please make all checks payable to "MACNJ". Checks can be given to President David L. Davis at the monthly mootings or moiled to **provide** 

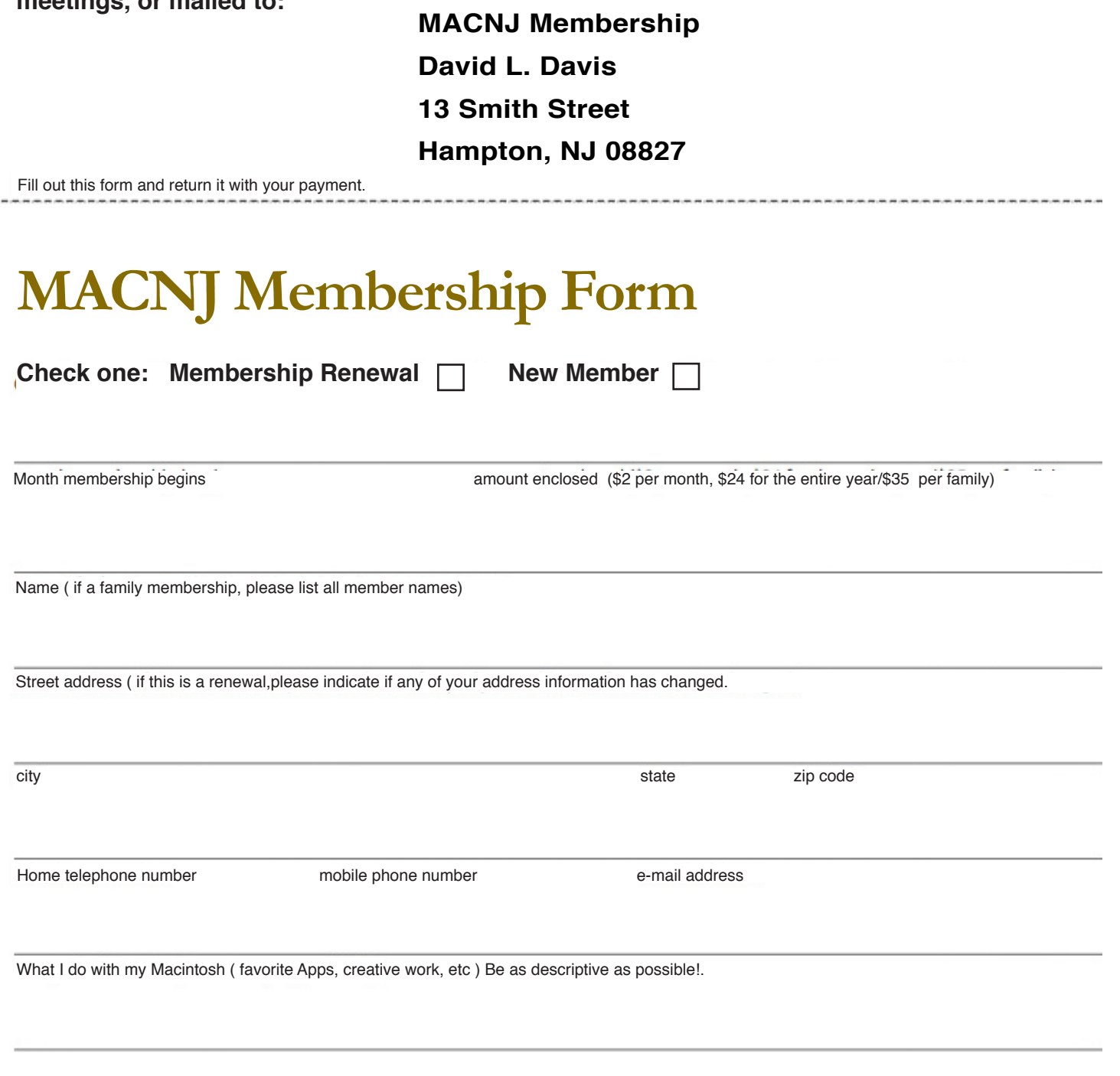

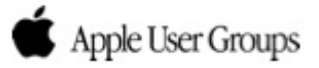